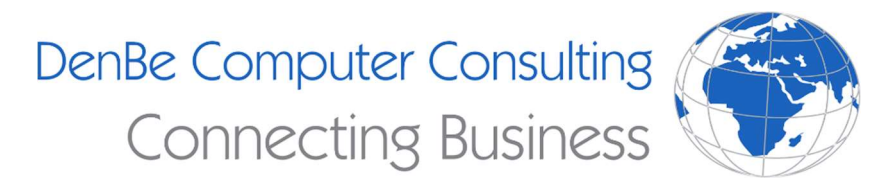

810-207-3188 www.denbeconsulting.com

# Zoom Help Guide

## Helpful Links

Zoom has many great resources and guides to help you master working remotely. Check them out here if you find yourself stuck.

Zoom account quick start guide: https://support.zoom.us/hc/en-us/articles/360034967471-Quick-start-guide-fornew-users

Desktop getting started guide: https://support.zoom.us/hc/en-us/articles/201362033-Getting-Started-on-Windows-and-Mac

Video tutorials: https://support.zoom.us/hc/en-us/articles/206618765-Zoom-Video-Tutorials

Helpful tips: https://blog.zoom.us/wordpress/2020/03/09/working-from-home-tips-to-meet-like-a-pro/

## Create a Zoom meeting

- Open the Zoom app on your desktop and click Sign In
- Login with your credentials
- Click the downward arrow and select Start with video, then click New Meeting to start an instant meeting.

#### Join a Zoom meeting

Note: Each zoom meeting has a unique 9, 10, or 11-digit number called a meeting ID that will be required to join a Zoom meeting

- Click join a meeting if you want to join without signing or sign into Zoom and click join
- Enter the meeting ID number and your display name
	- $\circ$  If you are signed in, you can change it if you don't want your default name to appear
	- o If you are not signed in, enter a display name
- Select if you would like to connect with audio and/or video and click Join

## Schedule a Zoom Meeting

https://support.zoom.us/hc/en-us/articles/201362413-How-Do-I-Schedule-Meetings-

- In the Zoom Client, click on the schedule icon
- Select your meeting settings
- Select schedule to finish and open the selected calendar service to add the meeting

# Change Zoom Audio and Video Settings

- In the Zoom client application, select the Settings button to customize your preferences
- Under Audio Settings, you can modify the following:
- Change the default output. You can test your audio by selecting Test Speaker
- Change the default microphone. You can change this by selecting Test Mic

Under video settings, you can modify the following:

- Choose the camera you want to use from the Camera dropdown list
- Choose to capture HD video from your camera
- Enable mirror effect, this will reflect the camera's frame like you are looking in a mirror
- Choose to Always show name on video window, this will show your name to other participants
- Choose to turn off video when joining meetings, this will turn off video when joining meetings
- Choose to hide non-video participants, this will hide participants who have their video off
- Choose to spotlight video when you speak, this will bring attention to your video when you speak